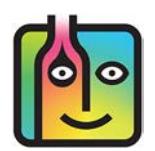

## **How to Spot Price Increases in Reports**

Before you run your Reports, be sure to select the Show Pricing Details Option.

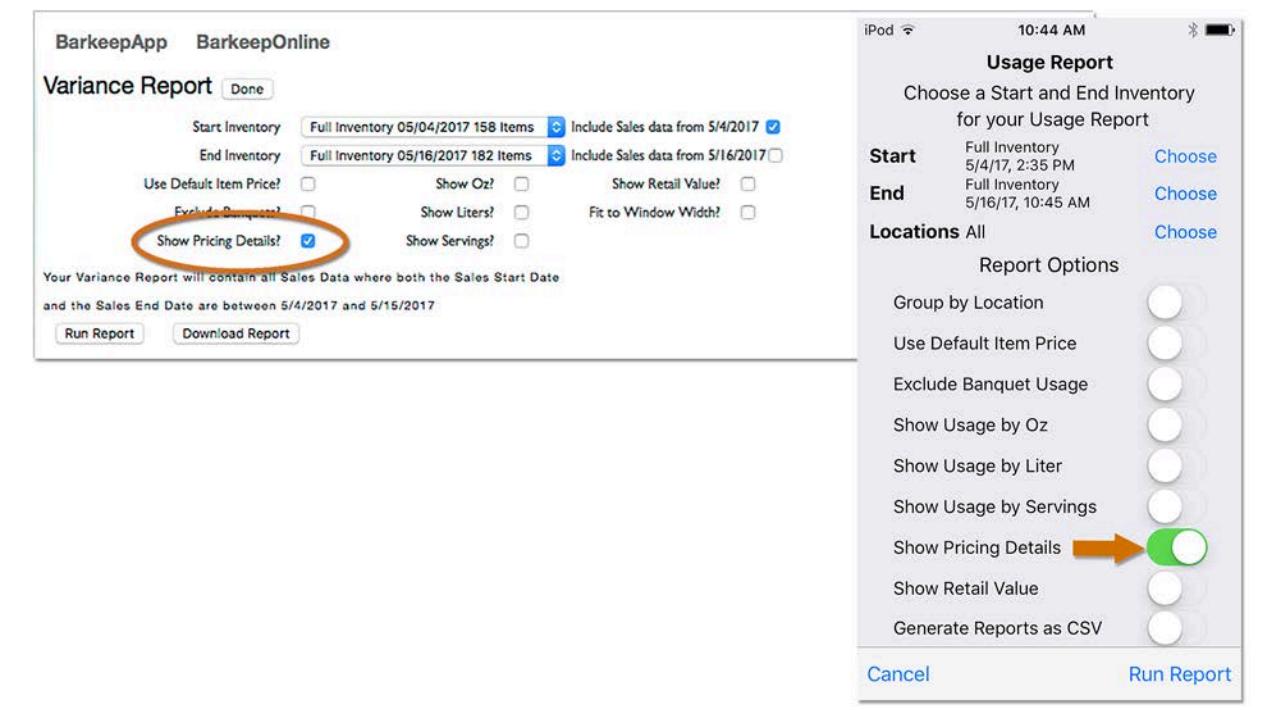

### **BarkeepApp**

When you run a Usage Report with you **iPhone** or **iPad** in Barkeep, the Report you email to yourself, as an Excel spreadsheet, may show unexpected price increases for some of your Inventory Items.

### **BarkeepOnline**

When you run a Usage Report, a Variance Report and/or a Pour Cost Report. The Reports also may show unexpected price increases for some of your Inventory Items.

**Why is it showing a price increase**? Reports show a price increase when the average price that you paid for a particular product is higher than the Default Item Price (indicating a price increase). The Received Price paid will be displayed in red in the Excel spreadsheet (see below). The example is from a Variance Report showing you paid more for bottles of **Absolut Vanilla** than the price you have listed for the Item in Barkeep. Also note, on the same line in the spreadsheet, that the start price was \$24.00 per bottle and the received price was \$29.08

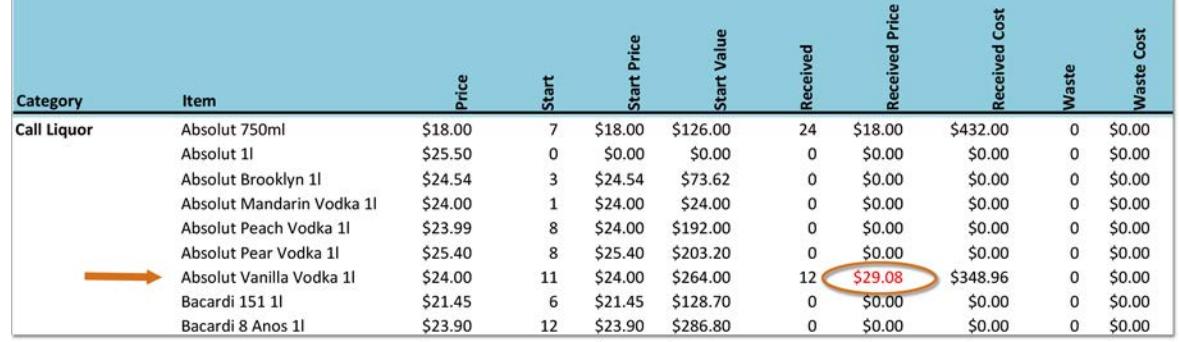

#### **[continue to next page](#page-1-0)**

# <span id="page-1-0"></span>**How to Spot Price Increases in Reports (cont.)**

# **The Received Cost in Variance Reports**

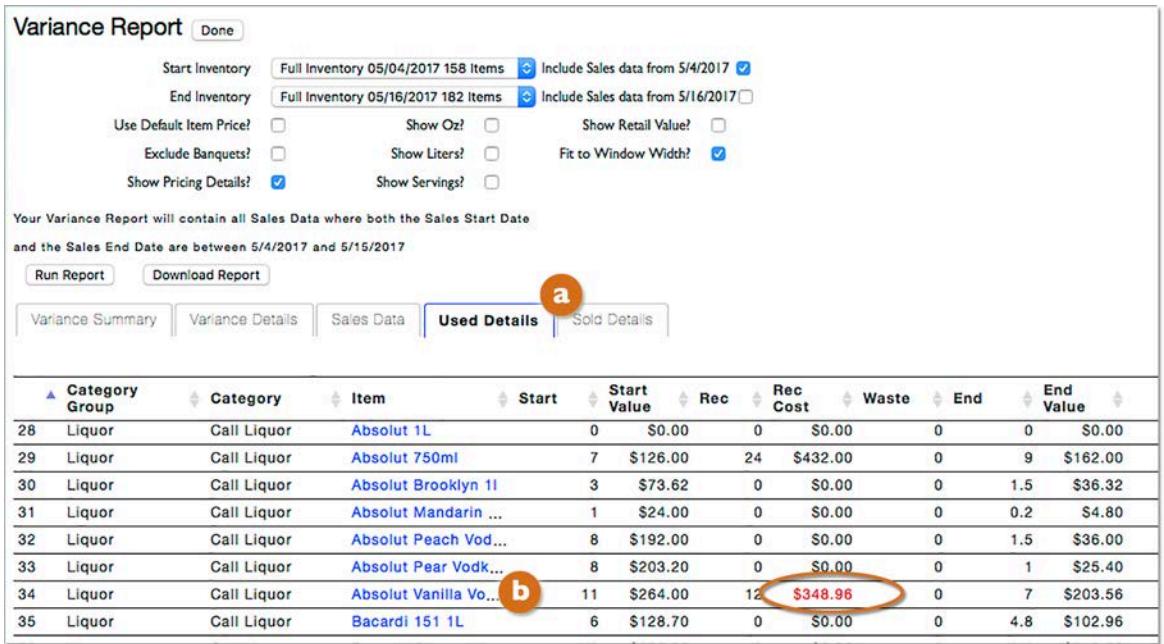

After you run a Variance Report, select the **Used Details** tab.

The Received Cost column will display any price increase in red. When you select an Item (**Absolut Vanilla**) you will go to the Inventory Entries for the Item displaying all of the Inventories with the Item between the start and end dates selected for the Variance Report.

Below is the Receiving Inventory where you paid a higher price per case for **Absolut Vanilla**.

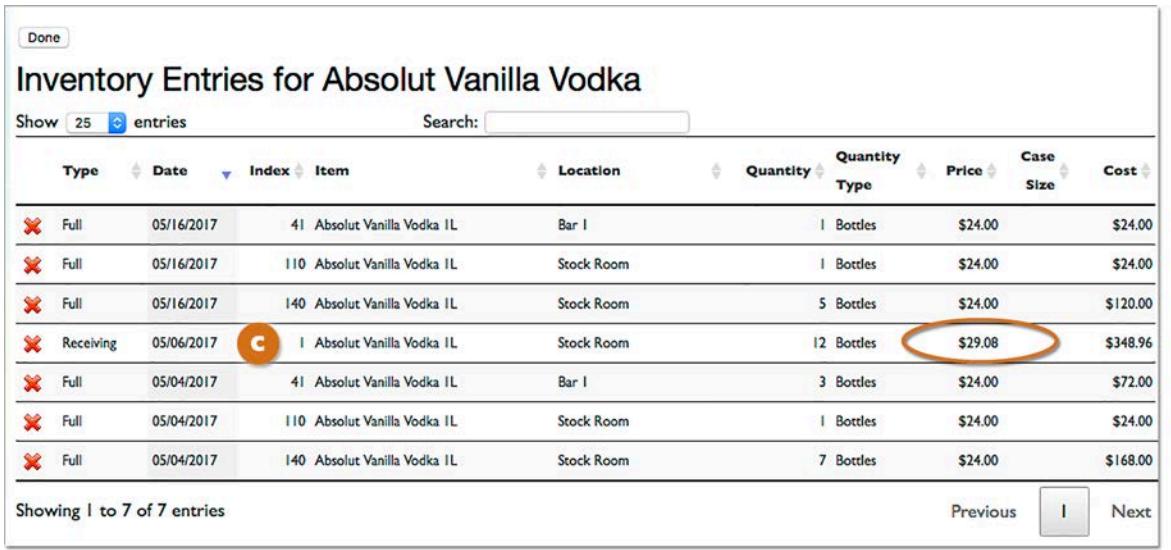

*Note:* When you select the Show Pricing Details option, BarkeepOnline Usage Reports will display a Received Cost column that shoes any price increase in red. For Pour Cost Reports, you will find Received Cost under the **Actual Usage** tab.

## <span id="page-2-0"></span>**Why do the Reports show a Price Increase?**

Below are some common explanations that might explain the higher price:

- $\checkmark$  Receiving Inventory Errors You may have entered an incorrect price for the Item. It's good to double check that the Invoice Amount you enter for the Receiving Inventory matches the amount on your Supplier's Invoice.
- $\checkmark$  Price Increases If your Supplier has increased an Item price, you need to edit the Item's information and update that price for the Item. You can do this during a Receiving Inventory when you enter the new price, but be sure to select to make the new price the default price. **a**

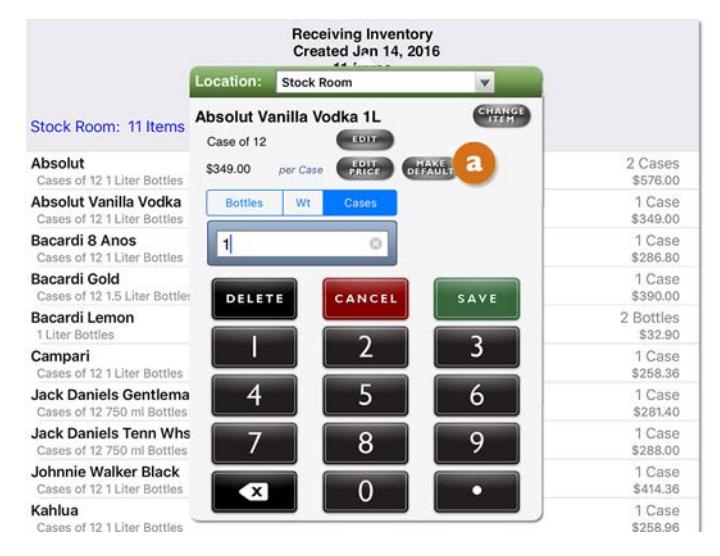

- $\checkmark$  Different Suppliers You probably have different Suppliers for different Items or Item Categories (e.g., Beer, Wine, etc.). Sometimes you are not able to use your regular Supplier for an Item. That other Supplier may charge a different price.
- $\checkmark$  **Missing Discounts** Often you are able to negotiate discounts from your Suppliers. You should enter the discounted price as the default price for an Item. If the Supplier charged you the regular price without the discount, your Reports will show this amount in red as a price increase.